Fabien **Pinckaers** Els **Van Vossel**

**ELCCES** 

# Gestion commerciale & marketing avec pen ERP

Suivez vos prospects, dynamisez vos ventes, lancez des campagnes marketing !

Adapté par Blandine Proust

© Groupe Eyrolles, 2012, pour la présente édition ISBN : 978-2-212-13380-6

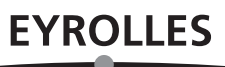

## Avant-propos

Depuis quelques années, l'apport des systèmes d'information à la compétitivité des entreprises est de plus en plus visible. D'outils chargés de traiter des opérations répétitives, ces derniers sont devenus de réels outils de pilotage et d'optimisation de l'activité quotidienne. Aujourd'hui, les logiciels de gestion intégrée permettent même souvent d'obtenir un avantage concurrentiel important.

## Le logiciel libre au service d'une gestion plus accessible

On pourrait être porté à croire que le marché des logiciels de gestion est mature, dominé par quelques acteurs majeurs et n'offrant aucune opportunité nouvelle. Ce serait faire abstraction de la réalité : combien de clients sont mécontents de leurs fournisseurs actuels, et combien d'entreprises du monde entier n'ont pas les moyens de se procurer les logiciels de gestion dont elles ont besoin ?

Chez OpenERP, nous pensons que les logiciels de gestion ne doivent pas être un produit de luxe. Nous pensons que n'importe quelle entreprise, n'importe où dans le monde, devrait avoir la possibilité d'acquérir les meilleurs outils pour développer son activité de manière professionnelle. C'est l'une des raisons pour lesquelles OpenERP a choisi de déroger aux règles habituelles du marché des ERP *(Enterprise Resource Planning*), appelés aussi PGI (progiciels de gestion intégrée), en français.

Utiliser son budget intelligemment en investissant dans la personnalisation totale de l'application plutôt que dans des licences coûteuses : c'est précisément ce que permet le logiciel libre. OpenERP est donc fortement attaché à ce modèle économique, qui signe une certaine rupture en créant davantage de valeur pour les clients.

Longtemps, les entreprises ont développé des applications spécifiques à leurs besoins propres, qui se sont avérées au bout du compte extrêmement coûteuses à maintenir. Grâce au logiciel libre, elles peuvent tirer parti des développements antérieurs réalisés par d'autres. En participant à l'amélioration du logiciel, les utilisateurs sont par

ailleurs assurés que leur contribution sera incluse dans les versions futures. L'atout majeur d'une telle *communauté* : le nombre de nouvelles fonctionnalités créées.

Le logiciel libre nous permet également d'interagir différemment avec nos clients. Étant donné qu'il n'y a aucun coût lié à la licence, n'importe quel client potentiel a la possibilité de télécharger, d'essayer et d'utiliser le logiciel. OpenERP n'a pas besoin d'une force de vente pour sa promotion : il lui suffi t de développer un excellent produit et de le mettre à disposition de tous.

Enfin, le logiciel libre permet de faire tomber nombre de barrières dans le secteur des progiciels de gestion. La solution est accessible à de nombreuses entreprises qui ne pourraient habituellement pas s'offrir de licences coûteuses. OpenERP leur permet ainsi d'utiliser leur argent intelligemment en adaptant le logiciel à leurs propres besoins. C'est grâce à sa clientèle qu'OpenERP s'améliore pour finalement éliminer tous les obstacles qui l'empêcheraient d'être utilisé en toute liberté.

## **La solution OpenERP**

Contrairement à d'autres éditeurs liés à l'héritage de leurs anciens systèmes, OpenERP peut produire des applications d'entreprise d'un genre nouveau, plus modulaires, plus conviviales et accessibles via un simple navigateur web.

OpenERP est en effet une suite complète d'applications de gestion : ventes, relation client, projets, entrepôts, fabrication, comptabilité ou encore ressources humaines, pour n'en citer que quelques-unes. Plus de mille modules sont disponibles sur le site OpenERP Apps(http://apps.openerp.com).

Une gestion efficace de la relation client est la clé d'un succès durable. Il s'agit précisément du sujet principal de cet ouvrage. OpenERP offre des fonctionnalités de pilotage des ventes et de la relation client (CRM, *Customer Relationship Management*) dont la souplesse et la sophistication technique vous aideront à gérer toutes les facettes des relations avec vos partenaires.

Les données peuvent être partagées avec les clients de messagerie, agendas et téléphones portables les plus courants. Votre équipe pourra donc continuer à exploiter son système de messagerie ou de bureautique, désormais connecté à OpenERP, sans perdre en productivité ou en expérience. Quelques clics suffisent pour transmettre les informations nécessaires au logiciel OpenERP. De plus, il est possible d'associer les e-mails importants au système CRM directement depuis votre messagerie actuelle, et même de répondre depuis votre messagerie tout en enregistrant la réponse automatiquement dans le module CRM.

## **Structure de l'ouvrage**

La première partie de ce livre, « Premiers pas avec OpenERP », présente les principales étapes à suivre pour installer OpenERP, ainsi que les principaux concepts abordés, tels que les équipes commerciales et les étapes du cycle de vente. Vous serez guidé tout au long d'un *workflow* complet, de la création du devis à celle du bon de commande. Cette partie traite également de la solution OpenERP Online (offre SaaS, *Software as a Service*), ainsi que des assistants de configuration (« Pour commencer avec OpenERP Online », page 5). Pour découvrir les fonctionnalités d'OpenERP, passez directement à la deuxième partie.

Dans la deuxième partie, « Gérer l'acquisition des clients », on explique comment gérer à proprement parler sa relation client à l'aide d'OpenERP. Vous apprendrez comment gérer les prospects et les opportunités de vente, intégrer vos outils de communication existants à OpenERP, piloter efficacement un service commercial et marketing, et enfin, effectuer un suivi des performances.

La troisième partie, « Lancer des campagnes marketing », est consacrée au marketing direct. Un tutoriel vous guidera pas à pas dans la création d'une campagne marketing avec OpenERP.

La quatrième partie, « Conclure ses ventes : du devis au bon de commande », vous guide de la création du devis à celle du bon de commande, tout en apportant des explications sur plusieurs fonctionnalités avancées du cycle de vente.

Enfin, la cinquième partie, « Installer et configurer OpenERP », traite des procédures d'installation détaillées d'OpenERP. Elle explique également comment installer les plug-ins pour Thunderbird et Outlook, afin de tirer parti au mieux de vos logiciels de messagerie existants.

## **À propos des auteurs**

## **Fabien Pinckaers**

Fabien Pinckaers n'avait pas dix-huit ans quand il a lancé sa première entreprise. Aujourd'hui, une dizaine d'années plus tard, il a déjà créé et géré plusieurs sociétés actives dans les nouvelles technologies, toutes fondées sur du logiciel libre.

Fondateur de TinyERP, rebaptisé OpenERP, il se trouve actuellement à la tête de deux sociétés, y compris OpenERP S.A., l'éditeur d'OpenERP. En l'espace de quelques années, il a fait passer le groupe Tiny de un à soixante-cinq employés sans emprunts ni levée de fonds, et sans cesser de faire du profit.

Il a par ailleurs développé plusieurs projets de grande envergure, tel Auction-in-Europe.com, devenu leader sur le marché de l'art en Belgique. Aujourd'hui encore, les ventes d'œuvres d'art sur ce site dépassent celles d'eBay.be.

Il est également fondateur du LUG *(Linux User Group)* de Louvain-la-Neuve, ainsi que de plusieurs projets libres comme OpenReport, OpenStuff et Tiny Report. Ingénieur civil de formation (polytechnique), il a remporté plusieurs concours informatiques, tels que la Wired ou l'Inscene.

Farouche défenseur des logiciels libres en entreprise, il intervient comme conférencier dans diff érents salons et a signé de nombreux articles traitant du logiciel libre et de la gestion d'entreprise.

Retrouvez Fabien sur son blog (http://fptiny.blogspot.com) ou sur Twitter (@fpopenerp).

## **Els Van Vossel**

Els Van Vossel s'est depuis toujours consacrée aux mots, à l'écrit comme à l'oral. Pour elle, une communication claire et sans équivoque est essentielle.

Après avoir suivi une formation de traductrice à Anvers, elle a participé en tant que traductrice indépendante à la localisation de grands logiciels ERP. Devenue experte dans ce domaine, elle a décidé de se lancer dans le conseil fonctionnel sur les ERP, ainsi que dans la communication technique.

L'univers du logiciel libre lui est alors apparu de plus en plus intéressant. Els a commencé à travailler avec OpenERP pendant son temps libre et a tenu absolument à rencontrer Fabien pour discuter de la documentation et de la stratégie de formation. À l'occasion d'une réunion des partenaires, elle a appris que Fabien cherchait justement quelqu'un pour s'occuper de ces deux aspects. C'était l'occasion à ne surtout pas manquer. Aujourd'hui, Els est responsable des programmes de formation chez OpenERP, chargée de la formation et du programme de certification d'OpenERP dans le monde entier.

Auteure de plusieurs manuels de logiciels, elle trouve passionnant de travailler sur la documentation d'OpenERP, qu'elle s'efforce d'améliorer sans cesse. Un travail de fous, mais qu'Els apprécie énormément !

Retrouvez Els sur son blog (http://training-openerp.blogspot.com) ou sur Twitter (@elsvanvossel).

## **Remerciements**

#### D'Els Van Vossel

Merci à Fabien de m'avoir donné la chance de pouvoir travailler avec OpenERP. Je remercie également toute l'équipe d'OpenERP pour son soutien et sa compréhension, et j'adresse mes remerciements tout particuliers à ma famille, qui m'a encouragée à écrire ce livre.

#### De Fabien Pinckaers

J'adresse mes remerciements à toute l'équipe d'OpenERP pour leur gros travail de préparation, de traduction et de relecture de ce livre sous ses diverses formes. Je remercie tout particulièrement Laurence Henrion et ma famille, qui m'ont soutenu tout au long de ce projet.

## Table des matières

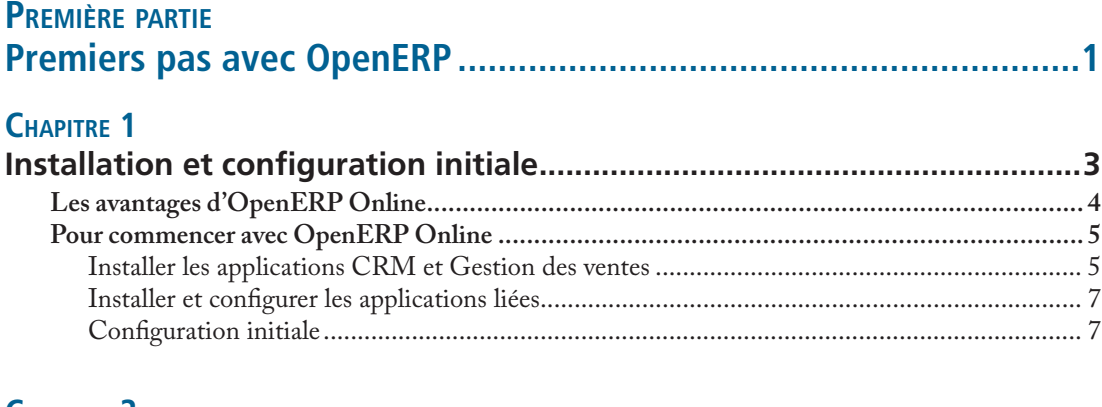

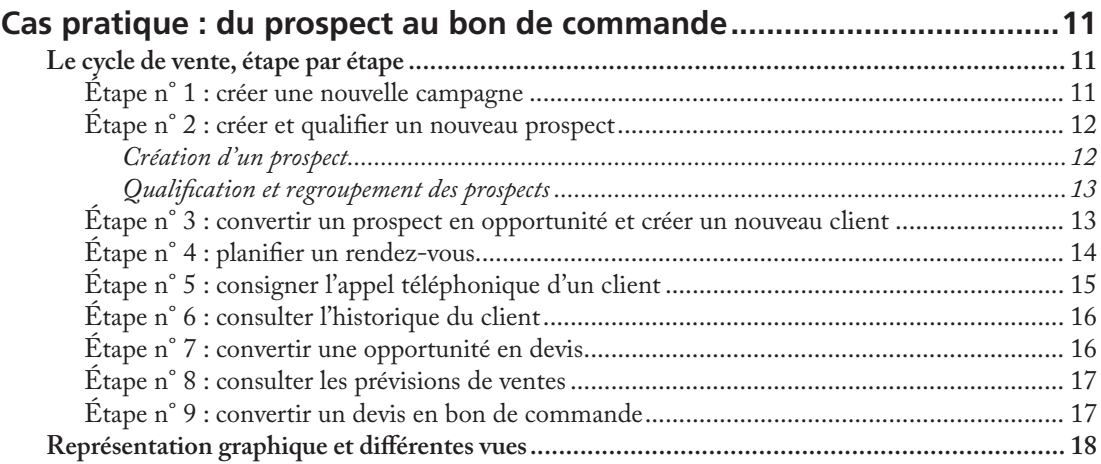

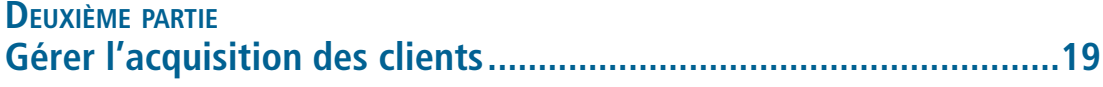

## CHAPITRE 3

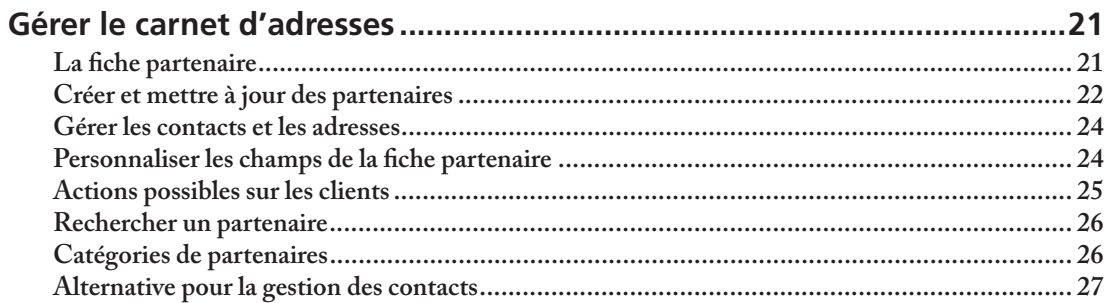

## **CHAPITRE 4**

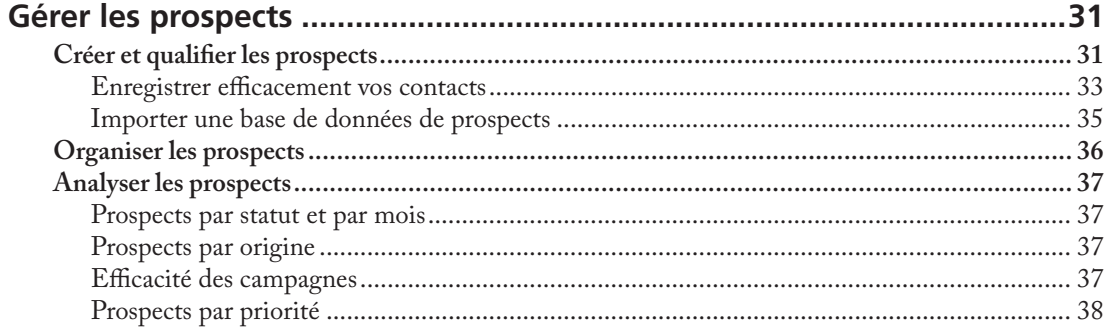

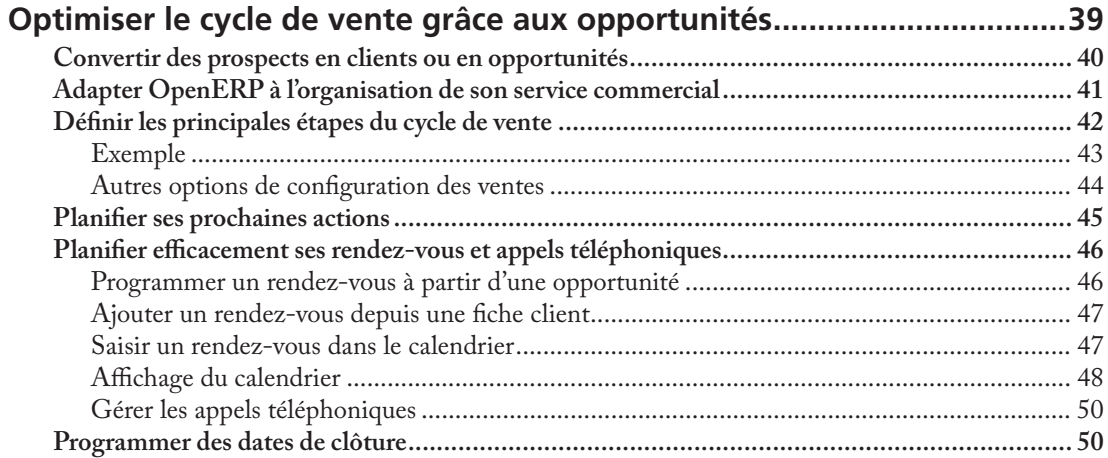

## **CHAPITRE 6**<br>**Connecte**

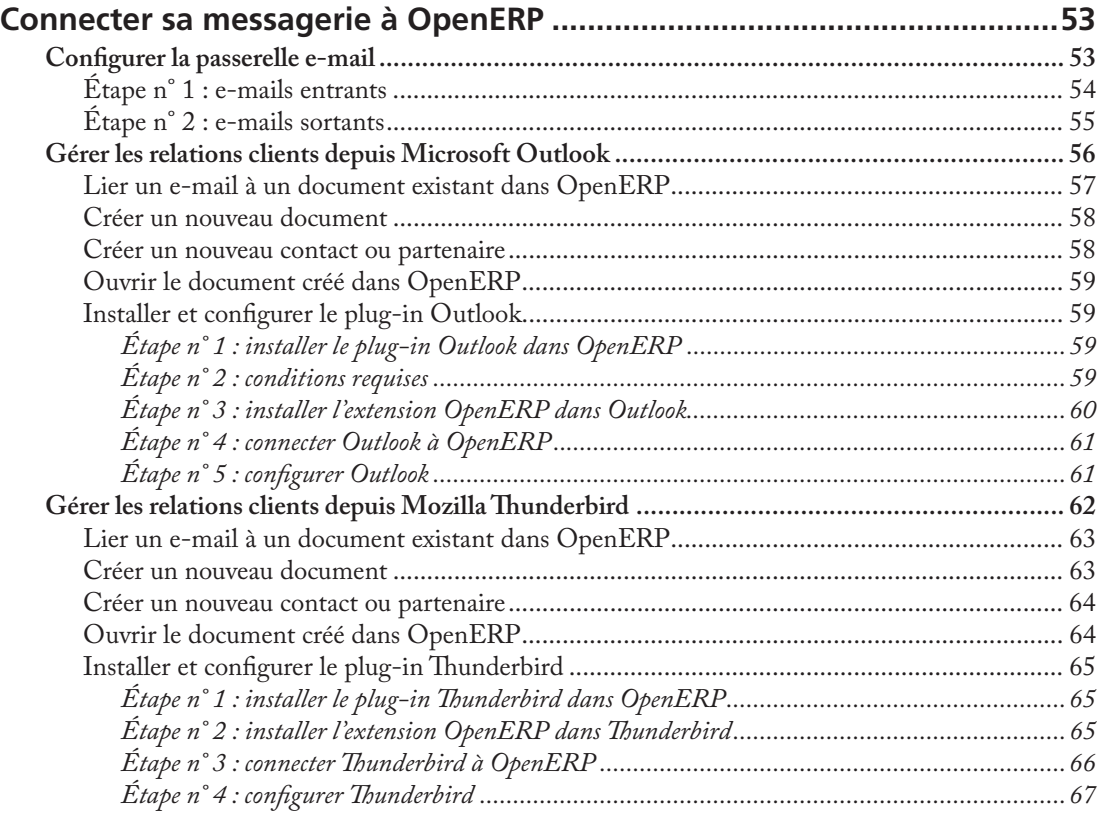

## **CHAPITRE 7**

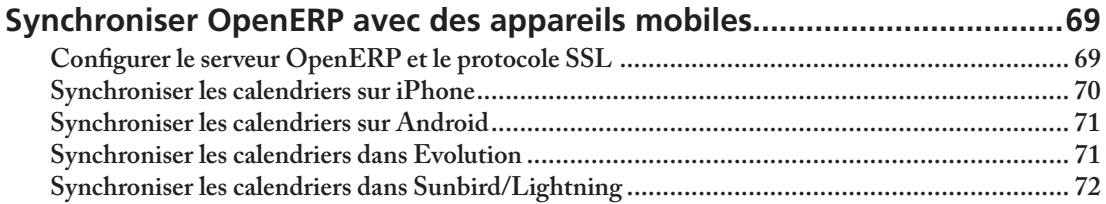

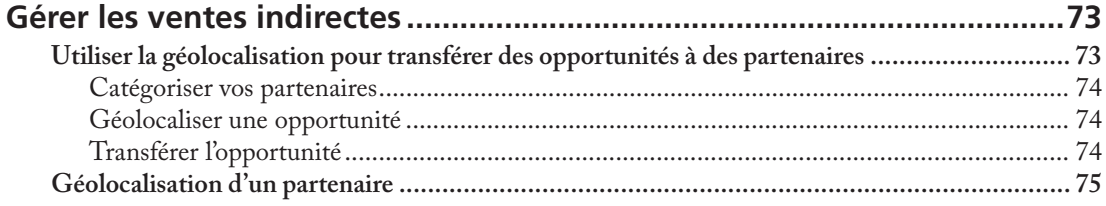

## CHAPITRE 9

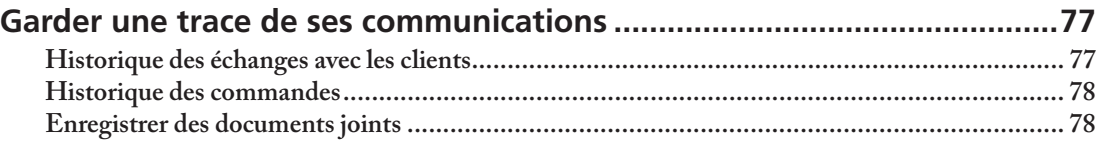

## TROISIÈME PARTIE

## CHAPITRE 10

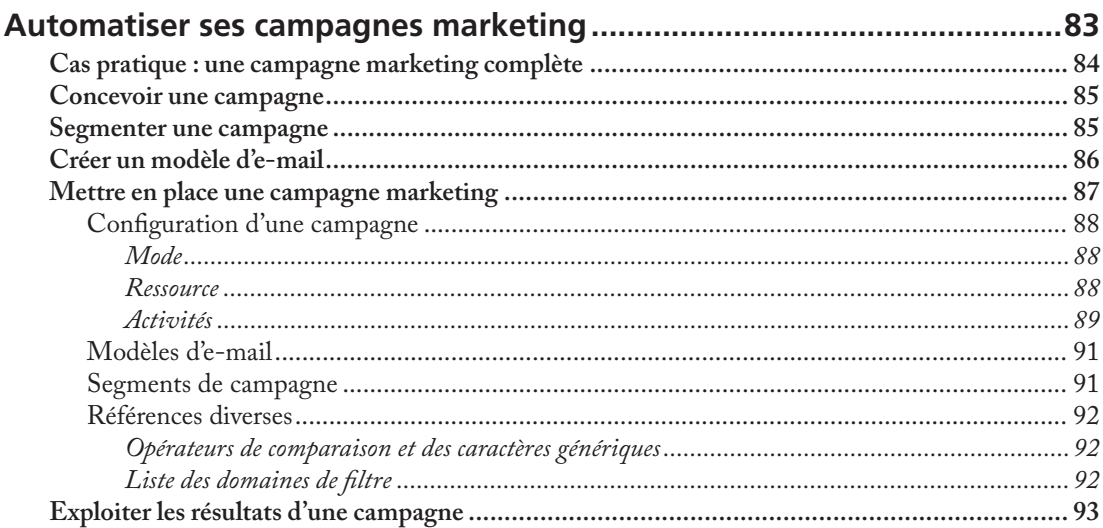

## CHAPITRE 11

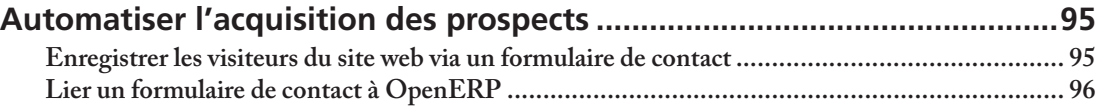

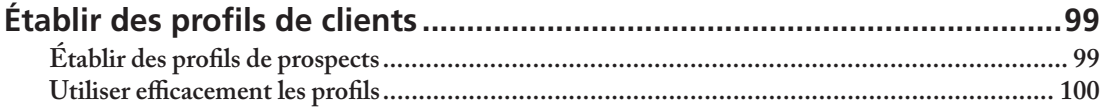

## **QUATRIÈME PARTIE** Conclure ses ventes : du devis au bon de commande...................103

## CHAPITRE 13

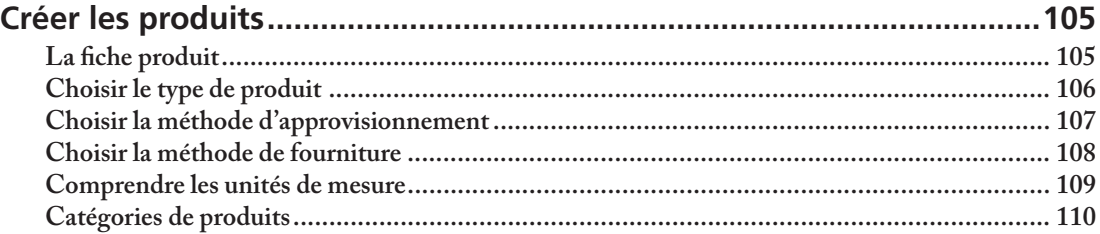

## CHAPITRE 14

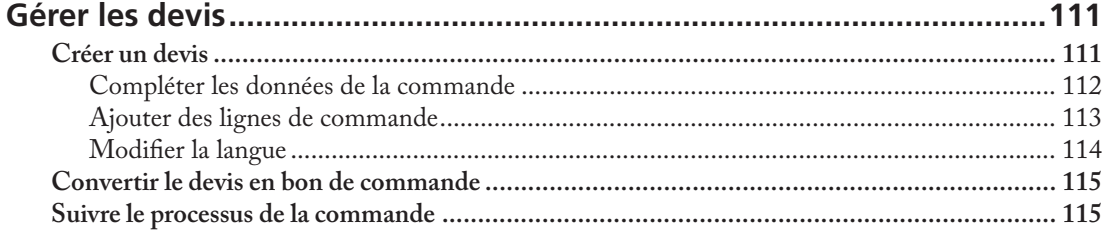

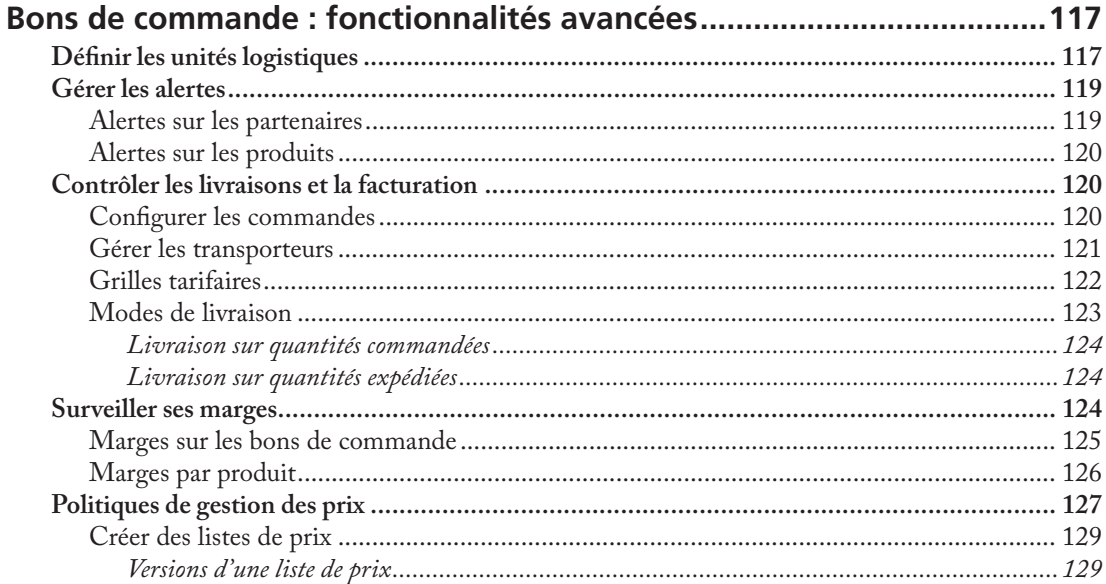

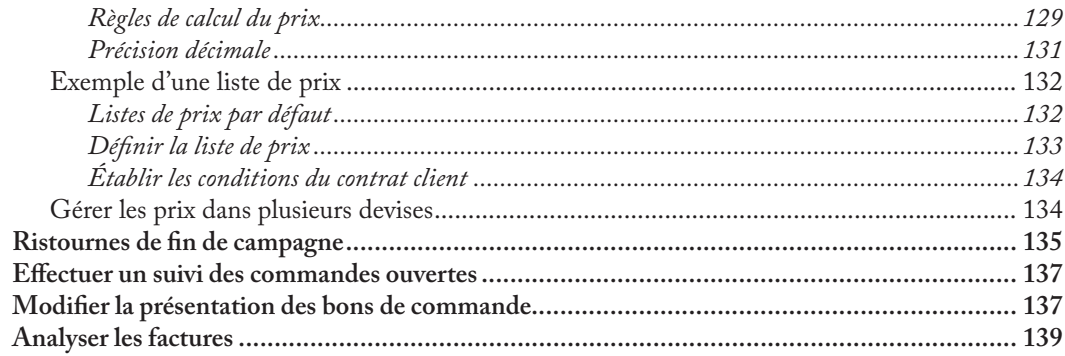

## **CINQUIÈME PARTIE**

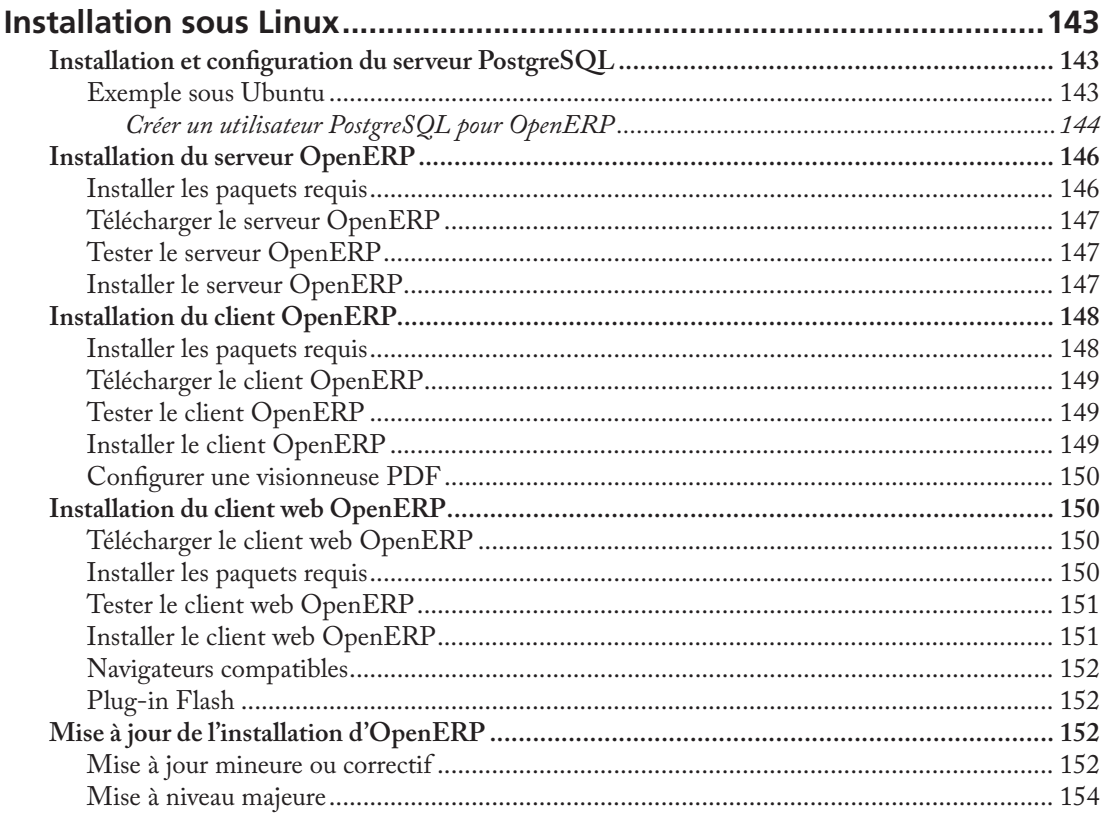

## **Chapitre** Installation et configuration initiale

Que vous souhaitiez simplement essayer OpenERP ou le mettre en pleine production, vous disposez d'au moins deux possibilités :

- utiliser OpenERP Online en vous inscrivant à l'adresse : http://www.openerp.com/online/ ;
- installer la solution sur vos propres machines pour le tester dans l'environnement système de votre entreprise.

Ce chapitre présente brièvement la solution OpenERP Online , simple d'utilisation. Pour plus d'informations sur l'installation d'OpenERP sur votre ordinateur, reportezvous à la dernière partie « Installer et configurer OpenERP » (page 141).

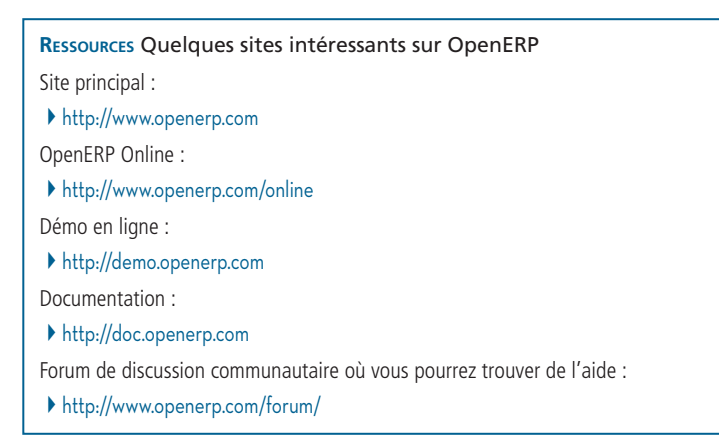

#### **CONSEIL Documentation à jour**

Les procédures d'installation d'OpenERP et de son serveur web sont susceptibles d'être modifiées et améliorées à chaque nouvelle version. Il est conseillé de vérifier la documentation relative à chaque version sur le site Internet d'OpenERP afin de connaître les procédures d'installation les plus récentes.

## **Les avantages d'OpenERP Online**

La solution la plus simple pour découvrir OpenERP est de souscrire à l'offre OpenERP Online. Pour cela, un navigateur web suffit.

Ce service en ligne peut être particulièrement utile aux petites entreprises qui cherchent un logiciel fonctionnel immédiatement, sans se ruiner. Vous bénéficiez ainsi d'un accès immédiat au système de gestion intégré d'OpenERP, fondé sur le type d'architecture couramment rencontré dans les entreprises.

L'offre OpenERP Online comprend plusieurs services : hébergement à haut débit, gestion des bases de données, mises à jour de sécurité stables, sauvegardes, maintenance (surveillance des serveurs 24 heures sur 24, 7 jours sur 7), correction des bogues et migrations.

OpenERP garantit que le logiciel exécuté sur OpenERP Online est absolument identique à la version open source officielle d'OpenERP. Toute amélioration apportée à la version locale sera disponible sur la version en ligne, ce qui vous permet à tout moment de basculer aisément de l'une à l'autre.

Ainsi, même si OpenERP Online est la solution qui répond le mieux à vos besoins aujourd'hui, vous aurez toujours la possibilité de l'installer sur vos propres serveurs en fonction de l'évolution des besoins et de la croissance de votre entreprise. Vous pourrez également changer de prestataire de service à tout moment, tout en conservant votre système actuel, sans dépendre de votre hébergeur. De plus, OpenERP utilise des formats et des langages de programmation ouverts et standards, ce qui vous permet d'exporter vos données vers n'importe quel autre logiciel.

Ces avantages vous donnent un contrôle total sur vos données, votre logiciel et votre plate-forme.

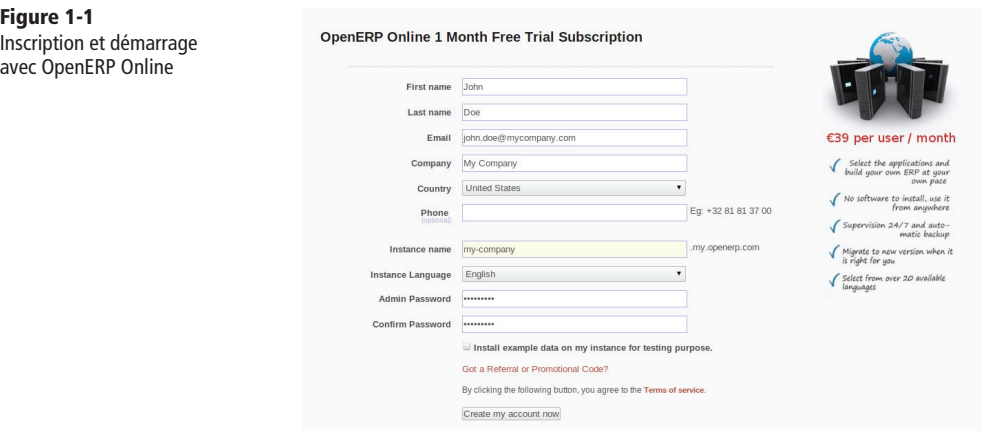

Pour commencer à utiliser la plate-forme en ligne, rendez-vous sur http://www.openerp. com/online. Après vous être inscrit, vous recevrez un identifiant et un mot de passe. Connectez-vous à votre compte OpenERP Online pour configurer et utiliser le logiciel immédiatement (figure 1-1). Vous pourrez ensuite l'adapter à vos besoins, à votre propre rythme.

OpenERP Online (*Software as a Service*, ou « logiciel service ») est hébergé par OpenERP et, pour le moment, soumis à un abonnement mensuel.

#### **EN SAVOIR PLUS** Tarifs et essai gratuit

À ce jour, la formule tarifaire est extrêmement simple : un tarif unique par mois et par utilisateur. Vous recevez une facture mensuelle dont le montant dépend du nombre d'utilisateurs enregistrés dans le système à cette période. Si vous ajoutez de nouveaux utilisateurs dans les 30 jours qui suivent, ils ne seront facturés que le mois suivant. Cependant, les tarifs sont susceptibles d'évoluer, peut-être même vers la gratuité. Vous trouverez davantage d'informations à l'adresse :

#### } http://www.openerp.com/online

Il est également possible de bénéficier d'un mois d'essai gratuit. Vous pourrez ainsi commencer à utiliser le logiciel, sans frais liés à l'intégration ou à l'achat de systèmes informatiques. Une fois l'essai gratuit terminé, vous pourrez continuer à utiliser OpenERP Online comme si de rien n'était.

## **Pour commencer avec OpenERP Online**

Si votre objectif est de porter toute votre attention sur vos clients, vous aurez besoin d'outils pour consigner toutes les informations dont vous disposez, les analyser et exploiter cet ensemble de connaissances. À cet effet,  $OpenERP$  vous propose de découvrir les applications Gestion de la relation client (CRM) et Gestion des ventes, que nous allons commencer à explorer dans ce chapitre.

### **Installer les applications CRM et Gestion des ventes**

**Figure 1-2**

Client web au démarrage

**1** Ouvrez le navigateur de votre choix pour vous connecter au client web OpenERP.

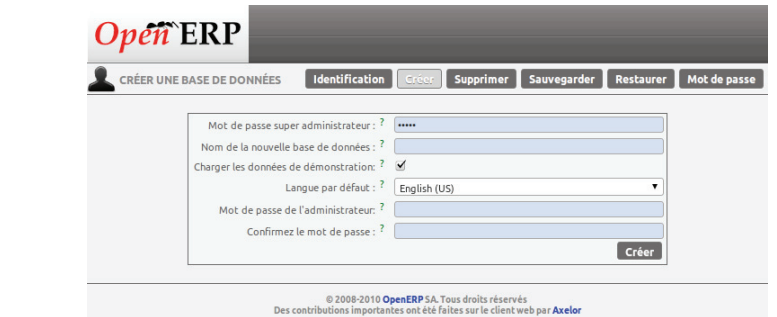

- **2** OpenERP vous invite à configurer votre base de données en répondant à une série de questions via les Assistants de configuration.
- **3** Cliquez sur le bouton Commencer la configuration pour continuer.
- **4** L'assistant de configuration suivant vous propose de choisir l'aspect de l'interface utilisateur. Vous pouvez opter soit pour la vue *Simplifiée*, qui affiche seulement les champs les plus importants, soit pour la vue *Étendue*, qui affiche également les champs destinés aux utilisateurs avancés. Pour le moment, sélectionnez Étendue, puis cliquez sur Suivant pour continuer.

#### **ASTUCE** Préférences de l'utilisateur

Vous pouvez basculer facilement entre la vue simplifiée et la vue étendue en modifiant les Préférences.

- **5** Dans la fenêtre suivante, saisissez les informations et ajoutez le logo de votre entreprise (il pourra figurer sur les différents rapports), puis sélectionnez votre devise. Cliquez sur Suivant pour continuer.
- **6** Sélectionnez les applications Gestion de la relation client (CRM) et Gestion des ventes, puis cliquez sur *Installer* (figure  $1-3$ ).
- **7** OpenERP lance alors l'installation des deux applications. Elles vous permettront de mener à bien un cycle de vente complet, de la gestion des prospects et des opportunités commerciales à la création des devis et des bons de commande. Patientez jusqu'à l'affichage de l'assistant de configuration suivant (le message « Chargement en cours » s'affiche).

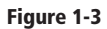

Sélection des fonctionnalités Gestion de la relation client (CRM) et Gestion des ventes

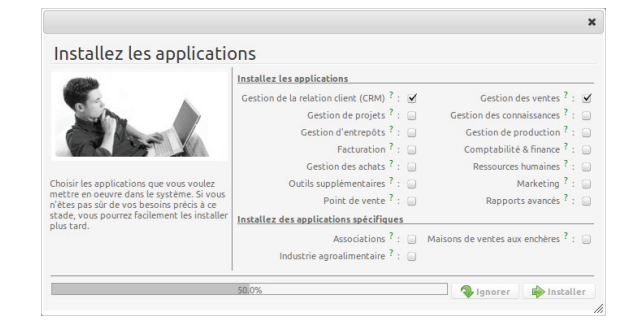

OpenERP est un système modulaire : vous pouvez choisir de n'installer en tout et pour tout qu'une seule application (CRM, par exemple, ou alors Gestion des ventes, pour gérer les devis, les bons de commande et les factures). Pour le moment, installez de préférence les deux applications Gestion de la relation client (CRM) et Gestion des ventes, car ce sont elles que nous abordons dans cet ouvrage.

**ASTUCE** Reconfiguration

N'oubliez pas que vous pouvez modifier ou reconfiqurer le système à tout moment, en cliquant notamment sur l'option Démarrer la configuration dans la barre d'outils principale.

#### **Installer et configurer les applications liées**

Lorsque vous sélectionnez une application à installer, OpenERP vous propose automatiquement d'ajouter ou de configurer des applications liées (plus légères) afin d'enrichir votre système. Quand vous installez l'application CRM, OpenERP vous demande également si vous souhaitez ajouter Fetchmail ou FAQ sur les ventes, par exemple.

La figure 1-4 montre l'écran de configuration de l'application Comptabilité, qui s'affiche lorsque vous choisissez d'installer Gestion des ventes.

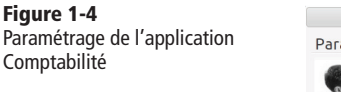

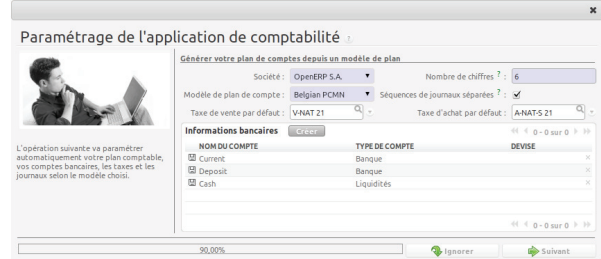

En effet, l'application de comptabilité est nécessaire pour créer des factures clients. Sélectionnez Modèle de plan de compte et saisissez le pourcentage de la taxe sur les ventes en vigueur dans votre pays (Taxe de vente). Cliquez sur Suivant pour poursuivre la configuration.

#### **À SAVOIR** Comptabilité

Remarquez que vous pouvez tout à fait utiliser l'application CRM sans pour autant gérer votre comptabilité dans OpenERP. Si vous installez uniquement le module CRM, il n'est pas nécessaire de configurer l'application de comptabilité.

#### **Configuration initiale**

L'application CRM d'OpenERP offre de nombreuses fonctionnalités. Elle permet notamment de gérer facilement votre carnet d'adresses (prospects, clients, etc.), vos rendez-vous et vos appels téléphoniques, mais aussi d'effectuer le suivi des prospects et/ou opportunités commerciales, de partager les informations (sur les ventes), etc.

La figure 1-5 présente l'écran de configuration de l'application CRM qui s'affiche lorsque vous choisissez d'installer Gestion de la relation client (CRM).

Afin de pouvoir suivre fidèlement les instructions données dans cet ouvrage, installez les options suivantes :

- Opportunité en devis : cochée par défaut, cette option vous permet de créer des devis à partir d'une opportunité ;
- FAQ sur les ventes : installe un wiki pour partager vos informations sur les ventes avec le reste de l'entreprise ;
- Synchronisation de calendrier : permet de synchroniser votre calendrier OpenERP avec celui d'un appareil portable, par exemple ;
- Relever les courriers : permet de gérer les e-mails entrants et sortants directement dans OpenERP ;

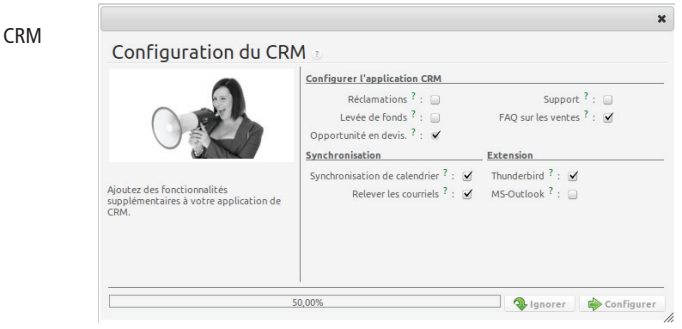

• Thunderbird ou Outlook (en fonction du client de messagerie que vous utilisez) : permet d'associer votre messagerie actuelle à OpenERP et de créer de nouveaux prospects ou partenaires dans OpenERP directement depuis votre messagerie.

Si vous avez sélectionné toutes les options ci-dessus, les assistants de configuration suivants s'afficheront :

- **1** Configuration de l'application Gestion des ventes : cliquez sur Configurer pour accepter les paramètres par défaut (aucune option cochée).
- **2** Configuration de l'application Gestion des connaissances : cliquez sur Configurer pour accepter les paramètres par défaut.
- **3** Configuration du plug-in Thunderbird/Outlook : pour le moment, il vous faut simplement cliquer sur le bouton Enregistrer sous pour enregistrer le plug-in sur votre disque dur (ou votre bureau). Cliquez sur Configurer pour poursuivre la configuration.
- 4 Configuration de l'application Comptabilité : cliquez sur Configurer pour accepter les paramètres par défaut.

**Figure1-5**

Configuration du module

- **5** Configuration de l'application Gestion des ventes : cliquez sur *Suivant* pour accepter les paramètres par défaut.
- **6** Configuration de l'application Gestion des connaissances : cliquez sur *Suivant* pour accepter les paramètres par défaut pour l'adresse du serveur.

#### **À SUIVRE…** Plug-ins

Pour la configuration du plug-in Thunderbird/Outlook, reportez-vous au chapitre 6, sections « Gérer les relations clients depuis Microsoft Outlook » (page 56) ou « Gérer les relations clients depuis Mozilla Thunderbird » (page 62).

Le menu d'OpenERP s'affiche et vous pouvez maintenant configurer le reste du système. Pour commencer, cliquez sur le bouton Ventes sur l'écran principal d'OpenERP. Dans la section du chapitre 5 intitulée « Adapter OpenERP à l'organisation de son service commercial » (page 41), vous commencerez à utiliser l'application CRM en y intégrant la structure de l'équipe commerciale de votre entreprise.

Au fur et à mesure de l'évolution et de la croissance de votre entreprise, vos besoins seront susceptibles de changer. Pour soutenir votre croissance, vous pouvez facilement ajouter à votre logiciel CRM d'autres applications OpenERP, telles que la logistique ou les ressources humaines, par exemple. OpenERP offre la souplesse nécessaire pour, à partir d'une seule application, adapter progressivement la solution à des besoins en constante évolution !

## CHAPITRE 17

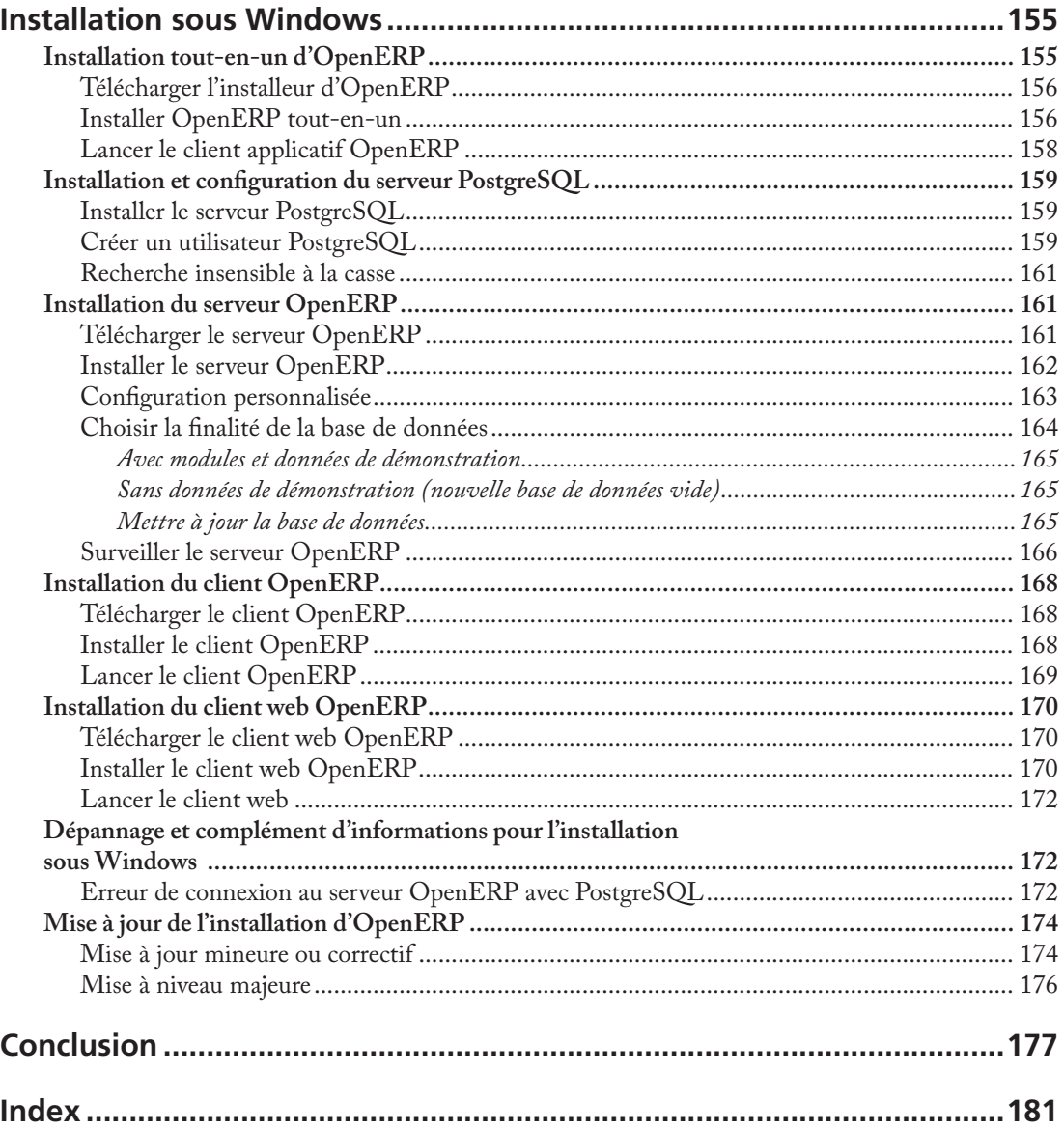

 $\overline{\phantom{a}}$ 

## **Chapitre** Cas pratique : du prospect au bon de commande

Ce chapitre présente un cycle de vente complet. Vous apprendrez pas à pas comment créer un prospect et le convertir en opportunité, puis en devis et enfin en bon de commande.

Nous commencerons par l'explication du cas d'utilisation (ce que notre vendeur Thomas ou l'un de ses collègues est censé faire), avant de décrire les procédures suivies par Thomas (ou son collègue) pour saisir les informations dans l'application CRM d'OpenERP. À des fins de simplification, nous exécuterons toutes les étapes en étant connectés comme administrateur (Admin).

#### **RAPPEL Vue simplifiée ou étendue**

L'interface utilisateur d'OpenERP varie légèrement en fonction des préférences de l'utilisateur. Dans la vue Simplifiée, seuls les champs et onglets les plus importants sont affichés. Pour voir également les champs destinés aux utilisateurs avancés, vous devez passer à la vue Étendue. Vous pouvez basculer facilement entre la vue simplifiée et la vue étendue en modifiant les préférences de l'utilisateur, au moyen du bouton Éditer les préférences. Pour ce cas d'utilisation, nous passerons à la vue étendue.

## **Le cycle de vente, étape par étape**

#### **Étape n° 1 : créer une nouvelle campagne**

Notre société expose au salon Maison & Design de Paris, et Thomas, l'un des commerciaux, y rencontre un grand nombre de prospects. Luc, le directeur commercial, souhaiterait connaître le retour sur investissement de la location d'un stand sur ce salon. Il demande à Thomas, qui y assure l'accueil, de réaliser une campagne « Maison & Design ».

#### Comment faire ?

Pour créer une nouvelle campagne, Thomas va dans Ventes>Configuration>Ventes> Campagnes et clique sur le bouton Créer. Dans le champ Nom de la campagne, il entre « Maison  $&$  Design» (figure 2-1).

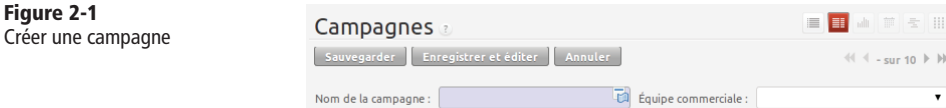

### **Étape n° 2 : créer et qualifier un nouveau prospect**

#### **Création d'un prospect**

Thomas doit enregistrer toutes les personnes qu'il a rencontrées au salon Maison & Design comme nouveaux prospects (c'est-à-dire des contacts, ou clients potentiels, appelés aussi « pistes » dans le logiciel) et associer chacun d'entre eux à la campagne « Maison & Design ». Il commence par ajouter un prospect pour M. Jean Martin, de la société Interior Design, qui souhaiterait redécorer son bureau.

#### Comment faire ?

Pour créer un nouveau prospect, Thomas va dans Ventes>Pistes et clique sur le bouton Créer. L'écran qui s'affiche alors est présenté sur la figure 2-2.

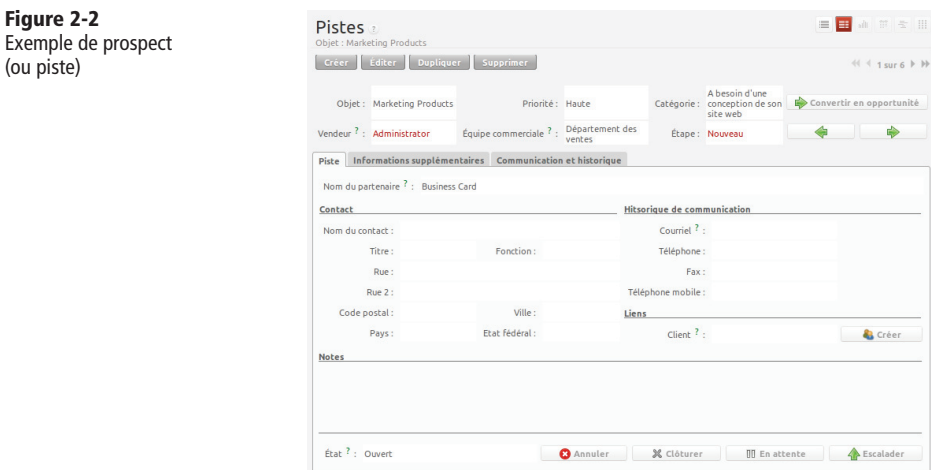

Le champ relatif à l'objet du prospect est bleu, car il est obligatoire. Thomas y entre « Client potentiel design d'intérieur ». Dans le champ Notes, il entre des informations supplémentaires sur le prospect.

Au moment de l'enregistrement, le prospect est à l'état de brouillon. Thomas l'ouvre afin de pouvoir en effectuer le suivi. Vous trouverez des informations supplémentaires sur la création des prospects dans le chapitre 4 « Gérer les prospects » (page 31).

#### **Qualifi cation et regroupement des prospects**

Thomas devra contacter ces prospects après le salon pour éventuellement les qualifier comme opportunités. Il souhaite donc regrouper ceux appartenant à la campagne « Maison & Design » afin d'obtenir une vue d'ensemble de tous les prospects générés par cette campagne (figure  $2-3$ ).

#### Comment faire ?

Pour regrouper les prospects, gagner des clients, automatiser ses campagnes marketing et obtenir des prévisions détaillées par campagne, Thomas va dans *Ventes*>Pistes et clique sur Regrouper par. Les boutons disponibles s'affichent. Il clique sur le bouton Campagne. Les différentes campagnes sont visibles, mais pas les prospects. Chaque campagne est précédée d'une flèche. Il suffit alors de cliquer sur la flèche correspondante pour afficher tous les prospects de la campagne souhaitée.

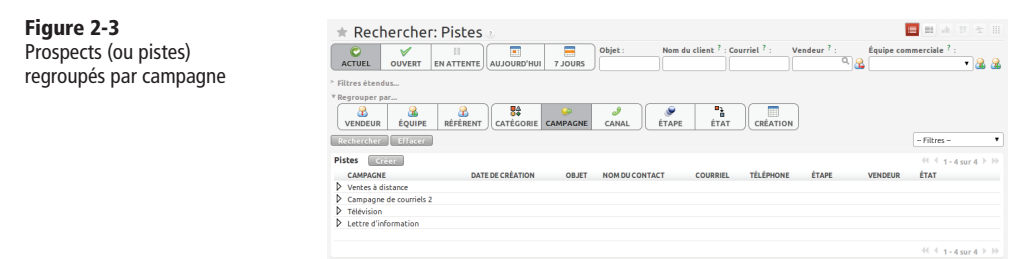

## **Étape n° 3 : convertir un prospect en opportunité et créer un nouveau client**

Jean Martin, de la société Interior Design, semble être une piste prometteuse. Thomas décide donc de convertir le prospect en opportunitéet de créer à la même occasion un nouveau client dans le carnet d'adresses de l'entreprise.

La fiche de l'opportunité permet de consigner des informations complémentaires, telles que le revenu estimé. Thomas entre un revenu estimé de 5 000,00 € et un taux de succès de l'opportunité à ce stade de 20 %.

Thomas définit Luc, le directeur commercial, comme responsable du suivi de cette opportunité. Il fixe également la date de sa prochaine action, qui consistera à téléphoner au client potentiel pour convenir d'un rendez-vous avec Luc.

#### Comment faire ?

Pour convertir le prospect en opportunité (figure 2-4), Thomas va dans Ventes>Ventes>Pistes et ouvre le prospect concerné. Une fois le prospect ouvert, il clique sur le bouton Convertir en opportunité (il peut également exécuter cette action dans la liste des prospects, en cliquant sur la flèche Convertir en opportunité en face du prospect concerné).

Thomas est alors invité à créer un nouveau partenaire. Il confirme en cliquant sur Continuer afin d'ajouter le nouveau client potentiel au carnet d'adresses de l'entreprise. Ensuite, il clique sur Suivant pour convertir le prospect en opportunité. Dans le champ Revenu estimé, Thomas saisit «  $5\,000,00$  », puis entre un taux de succès de «  $20\%$  ». Il clique sur le bouton Créer une opportunité. Il définit la date du lendemain comme Date de la prochaine action et entre « Prendre RDV par téléphone avec client » dans le champ Prochaine action.

#### **Figure 2-4**

Conversion d'une piste en opportunité commerciale

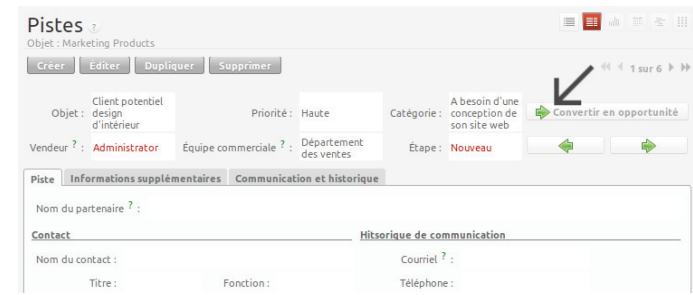

#### **ASTUCE** Filtres

La vue Recherche avancée permet de trouver facilement les éléments souhaités dans la liste grâce à un système de filtres très pratique.

En général, une vue de filtre se compose de trois éléments : les boutons filtres situés en haut, les Filtres étendus et l'option Regrouper par. Ces filtres sont dynamiques. En fonction des filtres appliqués, il est donc possible que des colonnes supplémentaires s'affichent. Les filtres peuvent également être combinés. Une flèche s'affiche et les résultats sont organisés en fonction de l'ordre dans lequel vous avez cliqué sur les boutons filtres. Enfin, il suffit de cliquer sur les boutons dans un autre ordre pour que les résultats obtenus soient complètement différents. Essayez par exemple de sélectionner d'abord Vendeur, puis Campagne, ou vice-versa.

### **Étape n° 4 : planifier un rendez-vous**

Le lendemain, Thomas contacte le prospect. Il parvient à le convaincre de rencontrer Luc pour obtenir des informations supplémentaires sur la gamme de produits proposée, en vue de l'établissement d'un devis.

Thomas planifie un rendez-vous entre Luc et le client, prévu la semaine suivante et lié à cette opportunité. Il fixe également un rappel pour Luc.

#### Comment faire ?

Thomas accède à la liste des opportunités via Ventes>Ventes>Opportunités et consulte les premières choses qu'il doit faire. Il ouvre l'opportunité et contacte Jean Martin. Il consigne ensuite un condensé de la conversation dans le champ Détails.

Pour planifier le rendez-vous, Thomas clique sur le bouton *Planifier un rendez-vous*, puis sur le bouton Semaine dans la vue calendrier. Il effectue un glisser-déposer pour créer le rendez-vous de Luc la semaine suivante, de 14 à 15 h (figure 2-5).

Il définit Luc comme personne responsable et configure l'envoi d'un rappel deux heures avant le début de la réunion. Il modifie également la *Date de la prochaine action* de l'opportunité et la remplace par la date du rendez-vous.

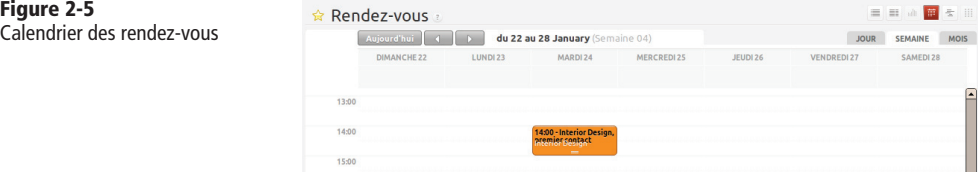

## **Étape n° 5 : consigner l'appel téléphonique d'un client**

Quelques jours plus tard, Jean Martin téléphone. C'est Éric, le chef de produit, qui répond. Le client demande à Éric si Luc, le directeur commercial, peut apporter un catalogue des produits à l'occasion de sa visite.

Éric enregistre un résumé de la conversation en créant un appel entrant associé à la société Interior Design.

#### Comment faire ?

Éric va dans Ventes>Appels téléphoniques et clique sur Entrant, puis sur Créer pour créer l'appel. Celui-ci peut être saisi directement sur la ligne créée. Dans le champ Résumé de l'appel, il entre « Apporter catalogue lors de la prochaine visite » et associe l'appel à la société Interior Design. Il tape également un résumé de l'appel dans le champ Description afin que Luc sache exactement ce qui a été dit.

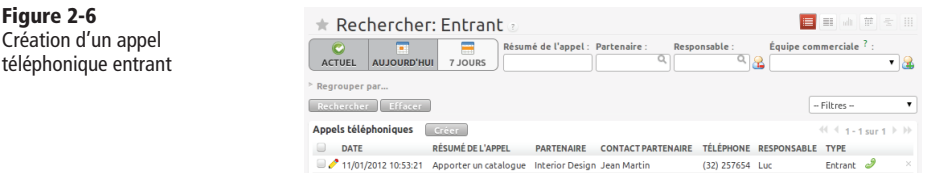

#### **ASTUCE** Résumé de l'appel

En cliquant sur le bouton *Vue formulaire*, Éric ouvre le formulaire de saisie de l'appel afin d'ajouter un résumé dans le champ Description, afin que Luc sache exactement ce qui a été dit.

### **Étape n° 6 : consulter l'historique du client**

En pleine préparation de son rendez-vous, Luc consulte la fiche de la société Interior Design afin de connaître l'historique de tous les événements.

#### Comment faire ?

Luc va dans Ventes>Carnet d'adresses>Clients et tape « Interior » dans le champ Nom, puis clique sur Rechercher. Il clique sur le nom du client pour ouvrir la fiche correspondante. L'onglet Historique contient l'ensemble des événements passés, tels que rendez-vous et appels téléphoniques (figure 2-7). Luc remarque qu'il doit apporter un catalogue des produits à son rendez-vous.

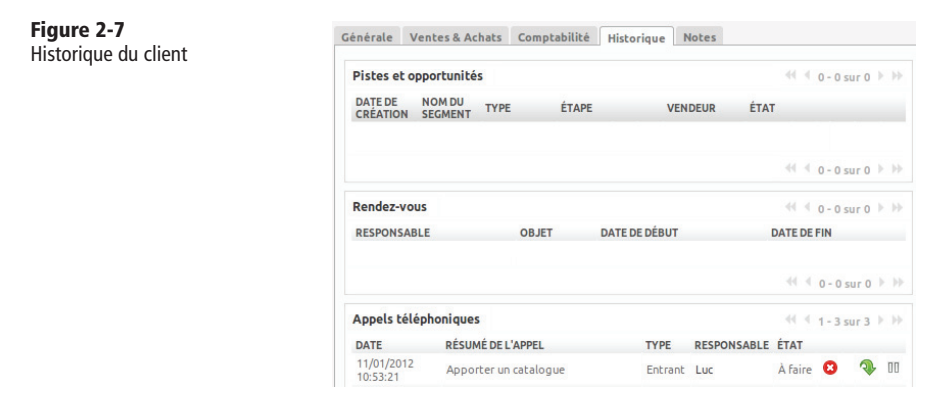

### **Étape n° 7 : convertir une opportunité en devis**

Le rendez-vous chez Interior Design se solde par une demande de devis pour un bureau et un fauteuil. Luc génère le devis directement à partir de l'opportunité .

#### Comment faire ?

Luc ouvre l'opportunité concernée dans Ventes>Ventes>Opportunités. Il clique sur le bouton Convertir en devis, puis sur Créer afin de créer un devis lié automatiquement à l'opportunité. Il peut maintenant entrer les produits à vendre.

Luc doit créer un nouveau produit, car le bureau commandé vient tout juste d'être lancé. Après avoir créé une ligne sur le bon de commande, Luc clique sur le champ Produits et appuie sur la touche  $F1$  afin de créer un nouveau produit. Il saisit les données telles qu'elles apparaissent sur la capture d'écran (figure 2-8). Pour imprimer le devis, il clique sur Devis/Commande dans la section Rapports à droite de l'écran.

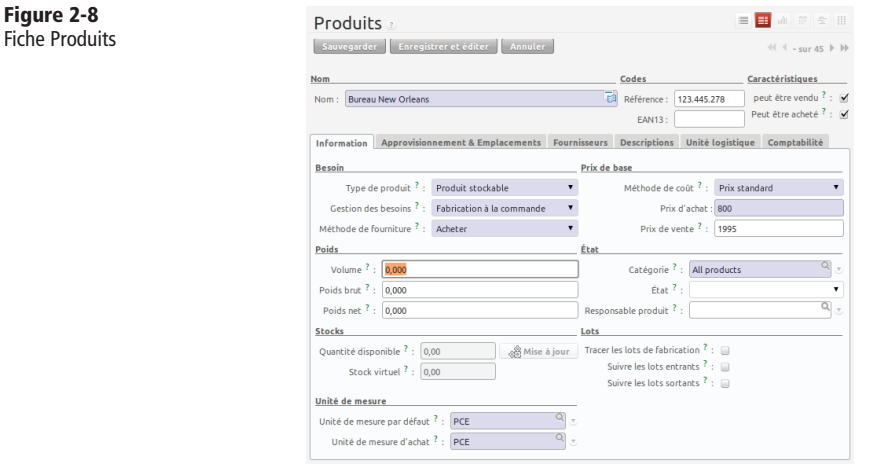

#### **Étape n° 8 : consulter les prévisions de ventes**

Luc, le directeur commercial, souhaite vérifier la qualité des prestations de son équipe commerciale et connaître le délai écoulé avant la clôture de l'opportunité, ainsi que le délai de clôture moyen pour la campagne « Maison & Design ».

#### Comment faire ?

Dans Ventes>Rapports>Analyse des opportunités, le champ Délai avant clôture indique le délai de réponse moyen à une demande d'un client. Luc souhaite regrouper les données non plus par vendeur (paramètre par défaut), mais par campagne. Pour cela, il clique sur le bouton Vendeur dans la liste Regrouper par, puis sur le bouton Campagne.

#### **Étape n° 9 : convertir un devis en bon de commande**

Après quelques négociations sur le prix, le client décide de signer le contrat. Luc confirme le devis afin de le convertir en bon de commande.

#### Comment faire ?

Luc accède au devis concerné dans Ventes>Bons de commande. Il clique sur le bouton Devis afin de voir la liste des bons de commande non confirmés. Il ouvre le devis en cliquant sur le crayon qui le précède et modifie le prix. Ensuite, il clique sur le bouton Confirmer la commande. Le devis est converti en bon de commande. Pour imprimer le bon de commande, il clique sur Devis/Commande dans la section Rapports à droite de l'écran.

## **Représentation graphique et différentes vues**

La figure 2-9 représente un graphique du processus de vente tel que nous l'avons décrit précédemment (du devis au bon de commande). Vous pouvez accéder à cette représentation dans OpenERP, en cliquant sur le point d'interrogation situé à côté du titre Bons de commande.

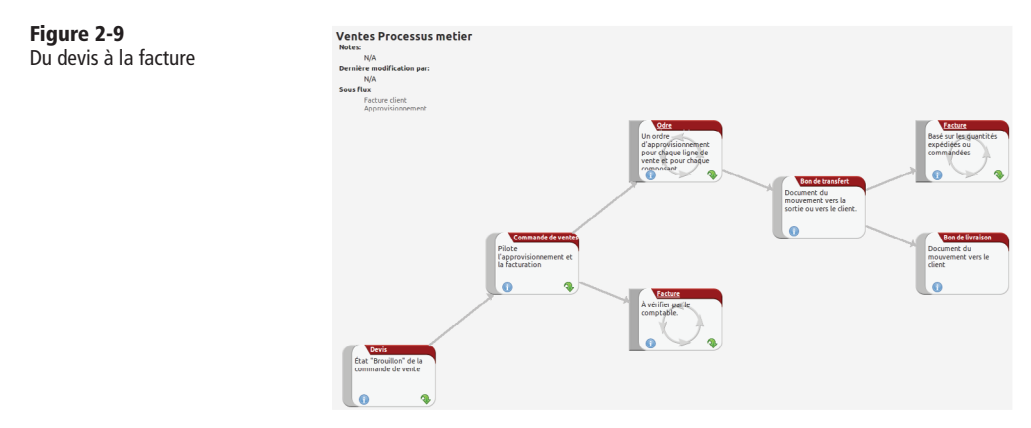

Avant d'aborder le chapitre suivant, passons rapidement en revue les différents boutons *Vue* dans OpenERP. La figure 2-10 montre les différents boutons disponibles. Chaque bouton correspond à une représentation différente des données. Nous expliquons ici uniquement à quel type de vue correspond chaque bouton.

**Figure 2-10** Boutons de sélection des vues

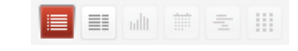

À partir de la page des opportunités, Thomas clique sur le premier bouton, intitulé *Vue de recherche*, afin d'obtenir une vue d'ensemble de plusieurs opportunités. Pour obtenir des informations supplémentaires sur une opportunité en particulier, il bascule sur la Vue formulaire. Il décide ensuite de représenter les opportunités sous forme de graphique. Il clique sur le troisième bouton (*Vue graphique*) afin d'afficher un graphique des opportunités selon leur Catégorie et leur Revenu estimé. Il est également possible de les afficher sur la vue du calendrier (quatrième bouton). Pour représenter les rendez-vous sur un graphique en barres, Thomas clique sur le bouton *Vue Gantt*. Enfin, pour une représentation du processus de sa campagne marketing, il clique sur le bouton Vue diagramme.

## Conclusion

Jusqu'alors, seules deux alternatives existaient pour le système de gestion informatique d'une entreprise : soit un ERP propriétaire, complet mais souvent lourd, onéreux et non flexible; soit une solution développée en interne, flexible et adaptée au besoin mais tout aussi onéreuse, non intégrée, et couvrant difficilement l'ensemble des besoins de l'entreprise.

Grâce à son modèle économique libre, OpenERP a su allier les avantages d'un ERP complet à la flexibilité d'une solution maison. L'ouverture du code source, la flexibilité globale du projet et les centaines de modules disponibles vous permettent de construire votre solution à la carte et de la faire évoluer en même temps que vos besoins.

Les résultats sont à la hauteur des exigences que l'on peut attendre d'un système ERP, d'autant plus qu'il s'agit d'un logiciel libre. Des gains considérables en productivité, effi cacité et visibilité sont généralement attendus dans les quelques mois suivant l'intégration du logiciel. Sans oublier l'amélioration de la qualité opérationnelle : de fait, en limitant leurs tâches répétitives, les employés peuvent se concentrer sur un travail à haute valeur ajoutée. Nous recevons fréquemment des remerciements de hauts responsables, qui ont le sentiment de mieux piloter leur entreprise grâce à OpenERP.

Chez les fournisseurs de logiciels propriétaires, 25 % des revenus en moyenne proviennent des licences. Chez OpenERP, nous tirons nos revenus de la prestation de services.

Notre modèle basé sur le logiciel libre nous permet de conserver une structure des coûts plus légère grâce à :

• Un modèle de développement efficace : nous tirons parti des améliorations apportées au logiciel sous l'impulsion de nos clients et de notre communauté. Plus de 700 modules ont ainsi été développés à ce jour. Le logiciel est disponible en 22 langues et compte plus d'un millier de contributeurs.

- Un modèle commercial basé sur le volume : le logiciel est téléchargeable gratuitement. Tous les mois, des milliers de clients dans une cinquantaine de pays en font l'essai et décideront de l'implémenter quand le moment sera venu. Par rapport à d'autres fournisseurs, nos coûts de vente et de marketing s'en trouvent ainsi considérablement réduits.
- Une seule plate-forme pour une solution en ligne et en local : OpenERP a été conçu dès le début pour être utilisé aussi bien en ligne que dans l'entreprise. Cela n'est pas le cas pour la plupart des autres fournisseurs, qui doivent porter leur logiciel hérité sans possibilité de tirer parti d'Internet.

L'absence de recettes liées aux licences est largement compensée par les bénéfices issus du modèle libre.

## **Vous n'êtes pas seul...**

Diverses offres et ressources sont susceptibles de vous accompagner dans l'aventure OpenERP. Le logiciel est certes téléchargeable sans contrepartie financière, mais nous ne prétendrons jamais qu'un ERP peut être déployé gratuitement. Cela nécessite en effet des services offerts par OpenERP et ses partenaires.

## **Les ressources disponibles**

Les entreprises plus importantes préféreront une intégration classique. Mais il ne faut pas se le cacher, même si la simplicité d'OpenERP facilite fortement la tâche, un projet d'intégration reste complexe et implique de grands changements pour l'entreprise.

Vous pouvez alors vous tourner vers les différents acteurs du logiciel libre :

- la communauté d'utilisateurs et de développeurs ;
- les partenaires d'OpenERP ;
- l'éditeur OpenERP.

#### **La communauté d'utilisateurs et de développeurs**

La communauté, avec l'aide de l'éditeur OpenERP, anime sur le Web une série d'outils qui vous aideront à maîtriser le logiciel OpenERP.

• Le forum : http://www.openerp.com/forum/

Le forum vous permet de discuter avec les autres utilisateurs d'OpenERP. Il est très actif et vos contributions seront les bienvenues.

• La documentation en ligne : http://doc.openerp.com

Cette documentation aborde différents sujets : comment installer et utiliser OpenERP, comment développer pour OpenERP, etc.

- Les applications OpenERP : http://apps.openerp.com Une liste de modules téléchargeables avec leur description.
- Launchpad : https://code.launchpad.net/~openobject/

L'outil de communication mis en place le plus récemment est le système Launchpad, qui héberge désormais la totalité du code source d'OpenERP (à l'aide du système de contrôle des versions bzr) et est utilisé pour le signalement des bogues. Launchpad est devenu le point central de la technologie OpenERP.

#### **Les partenaires OpenERP**

Si vous avez besoin de garanties contractuelles quant à l'implémentation et à la maintenance d'OpenERP, vous pouvez vous adresser à un partenaire officiel. Les partenaires OpenERP offrent différents services tels que la formation des utilisateurs, la mise en place de prototypes, l'accompagnement au changement, etc. La liste complète des partenaires par pays et par grade est disponible sur le site officiel d'OpenERP :

} http://www.openerp.com/partners

#### **L'éditeur OpenERP**

Enfin, vous pouvez également faire appel à l'éditeur OpenERP qui vous accompagnera dans votre maîtrise du système. L'éditeur offre différents services tels que des journées de démonstrations gratuites du logiciel, des formations utilisateurs et techniques, des contrats de support et des contrats de maintenance. Selon la demande, l'éditeur peut également vous mettre en relation avec le partenaire le plus indiqué au vu de votre besoin.

Pour conclure, n'oubliez pas qu'OpenERP possède plus de sept cents modules et que tous n'ont pas été analysés dans cet ouvrage. Ainsi, si vous n'avez pas trouvé ici la solution à vos problèmes, n'hésitez pas à consulter le site http://apps.openerp.com, à vous adresser à d'autres utilisateurs d'OpenERP sur le forum, et surtout à contacter un partenaire.

En vous souhaitant une grande réussite dans votre projet ERP,

— Els Van Vossel et Fabien Pinckaers.